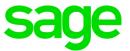

# Sage 100 Payroll 2.19 Installation and Upgrade Guide

March 2019

© 2019 The Sage Group plc or its licensors. All rights reserved. Sage, Sage logos, and Sage product and service names mentioned herein are the trademarks of The Sage Group plc or its licensors. All other trademarks are the property of their respective owners. Business Objects® and the Business Objects logo, BusinessObjects®, and Crystal Reports® are trademarks or registered trademarks of Business Objects Software Ltd. in the United States and in other countries. Business Objects is an SAP company. Microsoft® and Microsoft SQL Server® are either registered trademarks or trademarks of the Microsoft Corporation in the United States and/or in other countries. The names of all other products and services are property of their respective owners.

# Contents

Chapter 1 — Introduction 1 Information About Earlier Versions 1

Chapter 2 — What's New in Sage 100 Payroll 2.19.2 2

Auto-complete for Employee Fields 2 Local Withholding Tax with Other Taxes 2 Total Hours Added to Check History Report 2 Option to Print in Condensed Format 3 Pay Statement Update for Direct Deposit 3 Deleting Direct Deposit Bank Accounts 3 Pension/Profit Sharing Field Renamed 3 Change to How Others Taxes Are Displayed 4 Federal Unemployment Tax Rate Conversion 4 Links to Sage University 4

### Chapter 3 — What's New in Sage 100 Payroll 2.19.1 5

### Chapter 4 — What's New in Sage 100 Payroll 2.19 6

Tax Rule Inquiry 6 Capped Wages Window 6 Employee Tax Info Window 6 Tracking for Company Tax Group Changes 7

### Chapter 5 — Installing Payroll 8

Pre-Installation Tasks 8 Installation Process 8

### Chapter 6 — Upgrading the Payroll Module 10

Install the Payroll Module 10 Post-Installation Tasks 10 Converting Your Payroll Data 10 Post-Conversion Tasks 11 Upgrading from Version 2.17 or Later 11 Upgrading from a Version Earlier than 2.17 11 Changes for TimeCard 12 Run Payroll Status Check Utility 12

# Chapter 1

# Introduction

This guide includes information about Sage 100 Payroll 2.19, including:

- A list of new enhancements and features.
- Instructions for installing the Payroll module for an existing instance of Sage 100, beginning on page 8.
- Instructions for upgrading to a new version of the Payroll module, beginning on page 10.

For information on upgrading Sage 100, see the Sage 100 Customer Upgrade Guide.

You can download the other guides mentioned above from the Sage 100 Product Documents page at:

http://cdn.na.sage.com/docs/en/customer/100erp/Documentation.htm

Sage 100 Payroll 2.19 is available for Sage 100 2018.2 and later. Earlier versions of Sage 100 are not compatible. If you plan to use Certified Payroll Reporting, Sage 100 2018.5 is required. Additional features are available with Sage 100 2019.

Depending on your purchase agreement, some features described here may not be available in your product.

### Information About Earlier Versions

To learn about enhancements added in earlier versions of Sage 100 Payroll, see the following documents:

- For version 2.18, which includes information about the TimeTrack replacement for the TimeCard module: https://cdn.na.sage.com/docs/en/customer/100erp/2 18/open/Payroll Upgrade. pdf
- For version 2.17, which featured a significant redesign of the module: https://cdn.na.sage.com/docs/en/customer/100erp/2\_17/open/Payroll\_Upgrade. pdf

### What's New in Sage 100 Payroll 2.19.2

This chapter describes the enhancements and significant program fixes made in Sage 100 Payroll version 2.19.2. For a complete list of program fixes, see the release notes, which you can find online at:

https://cdn.na.sage.com/docs/en/customer/100erp/2\_19/open/PayrollSRNs.pdf

# Auto-complete for Employee Fields

The auto-complete feature has been added for employee fields. You can now search for an employee record by entering any of the following in the employee number field:

- Employee number
- First, middle or last name
- Suffix
- Employee check name
- Email address
- Department
- Sort field

As you type, a list of records matching your entry appears, and you can select a record from the list.

This feature is automatically enabled for all users. You can disable the feature for individual users in Library Master > User Maintenance.

Note: This feature is available only for Sage 100 2019.

To enable this feature, run the Build Search Index utility on the Library Master Utilities menu to index. As you add new employee records, you'll need to run the utility again to index the new records.

### Local Withholding Tax with Other Taxes

Local withholding taxes are now included in the Other Taxes column on the Pre-Check Register and Check Register.

### Total Hours Added to Check History Report

A Total Hours column has been added to the Check History Report; it replaced the Overtime Hours column. The column reflects all earnings types accumulated on an hourly basis, such as time off.

# Option to Print in Condensed Format

A Print Condensed check box has been added to the task windows for the following registers and reports. When you select the check box, the documents are optimized for printing using portrait orientation.

- Payroll Data Entry Audit Report
- Pre-Check Register
- Check Register

When you select the Print Condensed check box for the Check Register, the Direct Deposit Register is also printed in condensed format.

Note: The check box is available only if you are using Sage 100 2018.6 or later.

# Pay Statement Update for Direct Deposit

Employee direct deposit statements and check stubs now show the year-to-date deposit amount for the employee's direct deposit bank account, even if there is no deposit into that account for the current check.

For example, if an employee changes her direct deposit bank account from Security Pacific to Security Atlantic in the middle of the year, the Security Pacific year-to-date deposit total still appears on the direct deposit statement or check stub after the change.

### **Deleting Direct Deposit Bank Accounts**

In the Employee Direct Deposit window, you can no longer delete a bank account if the Deposited YTD amount is greater than zero.

### Pension/Profit Sharing Field Renamed

The Pension/Profit Sharing check box label on the Benefits tab in Employee Maintenance and on the Benefits window has been renamed Retirement Plan.

You can now select or clear the Retirement Plan check box in Employee Maintenance, and the employee's history for the current year is updated.

To update history for a prior year, use the Benefits window. Select the year in the Employee Tax Summary window, accessed through Employee Maintenance, then click the More button and select Benefits to open the Benefits window.

# Change to How Others Taxes Are Displayed

In the Employee Tax Summary window on the State and Local tabs, the word Multi may appear in the in the Employee Other or Employer Other field in the Wages section. This occurs if employees have earned wages that are subject to more than one tax that falls into the Other category. To view a breakdown of the amount:

- 1 Click the More button and select Detail.
- 2 Select a row and click the Tax History Detail button.
- **3** Locate the applicable field in the Employee Other or Employer Other column, and click the drill-down button.

### Federal Unemployment Tax Rate Conversion

After converting your Payroll data, the federal unemployment tax rate that was entered in your prior version of Sage 100 is now the default unemployment tax rate for the Federal tax group in Company Tax Group Setup.

### Links to Sage University

A Sage University button (with a graduation cap icon) has been added to additional task windows.

You can click the button to view a list of training videos related to the task. Depending on your Business Care plan, there may be no charge to watch the videos.

The Sage University button has been added to the tasks windows listed below.

- Certified Payroll report
- Salary Equalization Utility
- Earnings Code Maintenance
- Department Maintenance
- Company Tax Group Setup
- Labor Code Maintenance
- Worker's Compensation Maintenance

**Note:** The Sage University buttons are available only if you're using Payroll with Sage 100 2019.

# What's New in Sage 100 Payroll 2.19.1

Sage 100 Payroll version 2.19.1 contains program fixes for the Payroll module. For a detailed list, please see the release notes, which you can find online at: https://cdn.na.sage.com/docs/en/customer/100erp/2\_19/open/PayrollSRNs.pdf

### What's New in Sage 100 Payroll 2.19

This chapter describes the enhancements and significant program fixes made in Sage 100 Payroll version 2.19. For a complete list of program fixes, see the release notes, which you can find online at:

https://cdn.na.sage.com/docs/en/customer/100erp/2\_19/open/PayrollSRNs.pdf

# Tax Rule Inquiry

The Tax Rule Inquiry utility has been added so that you can see which earnings tax rules are subject to a given tax, and which deduction tax rules reduce the taxable wages for a given tax.

You can access Tax Rule Inquiry from the following locations:

- The Payroll Utilities menu
- Earning Code Maintenance
- Deduction Code Maintenance
- Tax Profile Maintenance

### Capped Wages Window

The Capped Wages window displays a summary of wages earned up to the tax limits for the selected tax group, including a quarterly breakdown and YTD total.

To access this window, select Payroll > Main > Employee Maintenance. Click the arrow in the top-right corner of the screen and select Tax Summary. In the Employee Tax Summary window, click the arrow in the top-right corner of the screen and select Capped Wages.

### Employee Tax Info Window

A Tax Info button has been added to the Payroll Data Entry window. Click this button to open the Employee Tax Info window, which shows a read-only view of how the employee's taxes are set up in Employee Maintenance.

If you have Sage HRMS integrated with Sage 100, you can access the Employee Tax Info window from Sage HRMS, and you can modify the information to determine how the employee's payroll taxes are calculated. The changes are saved in the employee's Sage 100 Employee Maintenance record.

# Tracking for Company Tax Group Changes

If you make a change on the Tax Rates tab in Company Tax Group Setup when Payroll history exists for the affected period, a warning message asks if you want to continue. If you proceed with the change, a record is added to the Activity Log.

# **Chapter 5**

### **Installing Payroll**

To ensure that you're getting the latest version of Sage 100 Payroll, the module is installed separately from Sage 100. Because the module is updated with the latest tax information throughout the year, always make sure to install the latest version.

**Important:** For Sage 100 2018, the Payroll module was included in the Sage 100 installation program. If you have or will be installing Sage 100 2018, do not use the Payroll module included with that installation to convert data from a prior version. **Complete the standalone Payroll installation before converting your data, even if you installed the module as part of the Sage 100 installation.** If you have already converted data with the Payroll module that is included with the Sage 100 2018 installation program, please contact Sage Customer Support.

**If you are upgrading TimeCard data:** Before migrating data from your prior version of Sage 100, make sure that all TimeCard entries have been processed for Payroll and Job Cost. Then verify that all entries have been transferred to history by running Purge/Transfer to History from the TimeCard Period End menu.

### **Pre-Installation Tasks**

Complete these tasks before installing Sage 100 Payroll 2.19.x:

- If you're installing Payroll for Sage 100 2018, install the Sage 100 2018.1 update (6.00.1). Earlier versions of Sage 100 are not compatible.
- Update the Payroll Check Register.
- Complete and purge all direct deposit transactions.

### **Installation Process**

Follow these steps to install the Payroll module.

- 1 Log on to the server where Sage 100 is installed using an account with administrator rights. You must run the installation program on the server, not from a workstation connected to the server.
- 2 Close down other programs. Do not close antivirus, antispyware, and script-blocking software unless it is interfering with the installation.
- 3 Download the Payroll installation program:
  - **a** Log into the Sage Support web page at https://support.na.sage.com.
  - **b** In the top-right area of the window, click My downloads, and select Sage 100.

**Note:** Depending on the width of your browser widow, to see the My downloads link, you may need to click the menu button.  $(\equiv)$ 

- c Click the name of the Payroll program that you need to install.
- d Click Download now.

To avoid errors when extracting the installation program from the download file, save the file in a folder located directly beneath the root directory. For example: C:\temp

- 4 If you aren't automatically asked to extract the installation files, click the download file to extract them. A folder, which contains the installation files, will be extracted.
- 5 In the folder, click the EXE file to start the installation wizard.
- 6 Proceed through the wizard to install the module.

Your next step depends on whether the Payroll module was previously set up in your Sage 100 company.

- If you are upgrading from a previous version of the Payroll module, see Post-Installation Tasks on page 10.
- If you are installing Payroll for the first time, you must activate the module in Company Maintenance, and then run the Payroll Setup Wizard.

#### To activate the module

- 1 Select Library Mater > Main > Company Maintenance.
- 2 Select a company and then click Activate.
- **3** Select the Payroll check box in the Activate column.
- 4 Click Proceed.

#### To run the Payroll Setup Wizard

- 1 Select Payroll > Setup > Payroll Options.
- 2 When the message asks if you want to set up the module, click Yes.
- **3** Proceed through the wizard to enter information needed to use the module.

For more information on getting started with Payroll:

- See Set Up the Payroll Module for a New Company in the help.
- See the Sage 100 Payroll User Guide, which is available on the Sage 100 Product Documents page at: http://cdn.na.sage.com/docs/en/customer/100erp/Documentation.htm

# **Upgrading the Payroll Module**

This chapter describes the steps to complete if you are upgrading from an earlier version of the Payroll module.

### Install the Payroll Module

The first step in upgrading your existing Payroll module is the same as installing a new instance. Follow the instructions in the Installing Payroll chapter beginning on page 10, and then complete the post-installation tasks in the following sections.

### **Post-Installation Tasks**

Complete these tasks after installing the Payroll module:

- Convert your payroll data (see page 10)
- Complete the post-conversion tasks (see page 11)
- Run the Payroll Status Check utility (see page 12)

### Converting Your Payroll Data

Convert your data for any company that includes Payroll. The data conversion program determines whether you need to run the Payroll Conversion Wizard. If the wizard is needed, it automatically opens during the conversion process.

#### To convert your payroll data

- 1 Select Library Master > Main > Company Maintenance.
- 2 Select a company.
- 3 Click Convert.
- 4 The Payroll Data Conversion Wizard opens automatically depending on what version of Payroll you were previously using. Proceed through the wizard to complete the conversion process.
- **5** Continue converting data for additional companies as needed.

### **Post-Conversion Tasks**

Complete these tasks after converting your Payroll data.

#### Upgrading from Version 2.17 or Later

Review any values in the Override Amt and Override % fields on the Taxes tab in Employee Maintenance. The Fixed Amount and Percentage of Gross options are no longer available. The % of Gross option has been added. When selected, the the program calculates a percentage of the gross wages and adds that amount to the withholding amount.

#### Upgrading from a Version Earlier than 2.17

If you've upgraded from a version of Payroll earlier than 2.17, you must complete the following tasks before processing payroll.

- Select Payroll > Setup > Earnings Code Maintenance. For each earnings code, select a tax rule.
- Select Payroll > Setup > Deduction Code Maintenance. For each pension or cafeteria play deduction code, select a tax rule.
- Select Payroll > Setup > Company Tax Group Setup. For each tax group that you
  are using, enter the following information:
  - o Your tax ID number
  - o General ledger account numbers
  - Your company tax rate for any taxes for which the rate varies from business to business
- Select Payroll > Main > Employee Maintenance. Enter at least one tax profile for each employee. Depending on the tax groups, you may need to enter a filing status, a Workers' Compensation code, or other information.
- Review any values in the Override Amt and Override % fields on the Taxes tab in Employee Maintenance. The Fixed Amount and Percentage of Gross options are no longer available. The % of Gross option has been added. When selected, the the program calculates a percentage of the gross wages and adds that amount to the withholding amount.

For more information on completing any of these tasks, see the Sage 100 help or the *Sage 100 Payroll User Guide*. You can find the guide on the Sage 100 Product Documents page at: http://cdn.na.sage.com/docs/en/customer/100erp/Documentation.htm

#### Recreate Department Security

If you've upgraded from a version of Payroll earlier than 2.17, and you were using the security feature in Department Maintenance, you must recreate the lists of users who can access each department. The lists are now maintained using user logons instead of user codes. To set up department security, select Payroll > Setup > Department Maintenance. Select a department and click the Security tab. Then enter the user logon IDs for each user who should be able to access the department.

For more information, see the Department Maintenance help.

### Changes for TimeCard

If you were using the TimeCard module in your prior version of Sage 100, Time Track will be enabled when you convert your data.

If employees were entering their Social Security Number in to punch in and out, you'll need to select a different way for them to identify themselves.

The default identification (punch in) method is employee number, but you can change this to badge number and enter badge numbers in Employee Maintenance:

- 1 Select Payroll > Setup > Time Track Options. On the Main tab, in the Punch In Method field, select Badge number.
- 2 Select Payroll > Main > Employee Maintenance. Select an Employee, click the arrow button in the top-right corner of the window, and then click Time Track.
- 3 In the Employee Time Track Settings window, enter a badge number for the employee and repeat for other employees who will use the Punch In/Out window.

**Note:** If you select Badge No. as the punch in method in Time Track Options, employees will not be able to punch in or out until they have a badge number entered in Employee Maintenance.

### Run Payroll Status Check Utility

After you've completed all other post-conversion tasks, run the Payroll Status Check utility. This utility checks your records to find issues that will cause errors when processing payroll.

To run the utility, select Payroll > Utilities > Payroll Status Check, and then click Run Tests. If "Warning" or "Errors" appears in any Status field, click in the field to view a list of affected records and problem descriptions.

# Index

#### Α

auto-complete, employee fields 2

#### С

Capped Wages window 6 Check History Report, total hours 2 Check Register, local taxes 2 check stubs, year-to-date total 3 company tax groups, tracking changes 7 converting Payroll data 10

#### D

department security 11 direct deposit bank accounts, deleting 3 direct deposit statements, year-to-date total 3

### Е

Employee Tax Info window 6 Employee Tax Summary window, other taxes 4 enhancements in earlier versions 1

### F

federal unemployment tax, rate conversion 4

I installing Payroll 8

### 0

other taxes Employee Tax Summary window 4 Pre-Check Register and Check Register 2

#### Ρ

Payroll Status Check utility 12 Pension/Profit Sharing check box 3 post-conversion tasks 11 Pre-Check Register, local taxes 2 Print Condensed check box Check Register 3 Payroll Data Entry Audit Report 3 Pre-Check Register 3

### R

Retirement Plan check box 3

#### S

Sage University, links to training 4 security, departmental 11

### Т

taxes rules for earnings and deductions 6 viewing employee setup 6 TimeCard, change for punch-in method 12

#### U

upgrading Payroll 10